# **Sunland Construction Introduction to........ Concur's mobile app – iPhone®**

Version 9.47 – August 7 2017

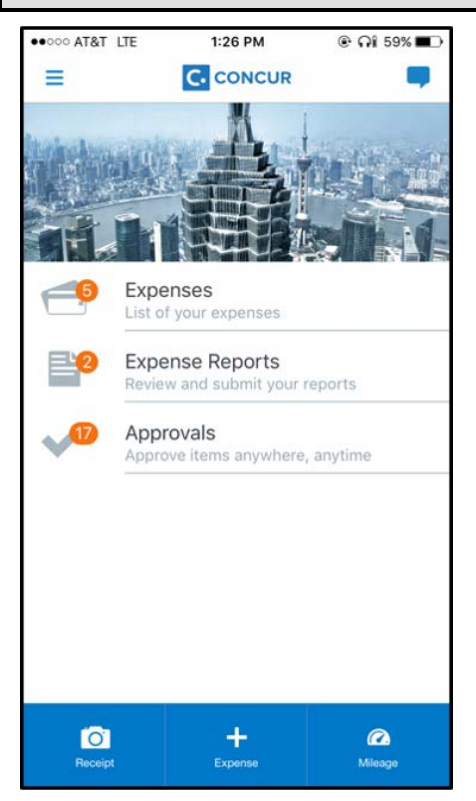

You can use Concur on your smartphone to assist with your Expense needs. Because you are using your smartphone, you can access your information in a cab, in a meeting, at the restaurant – where your laptop is not available or is too cumbersome.

You can take a picture of the associated receipt; create, submit, and check the status of your expense reports.

If you are an approver, you can approve expense reports.

#### **THIS GUIDE**

This guide provides brief "how to" steps. It assumes that the user already knows how to use the web version of Concur and already understands the concepts of Expense (expenses, itemizations, attendees, etc.), the approval process,

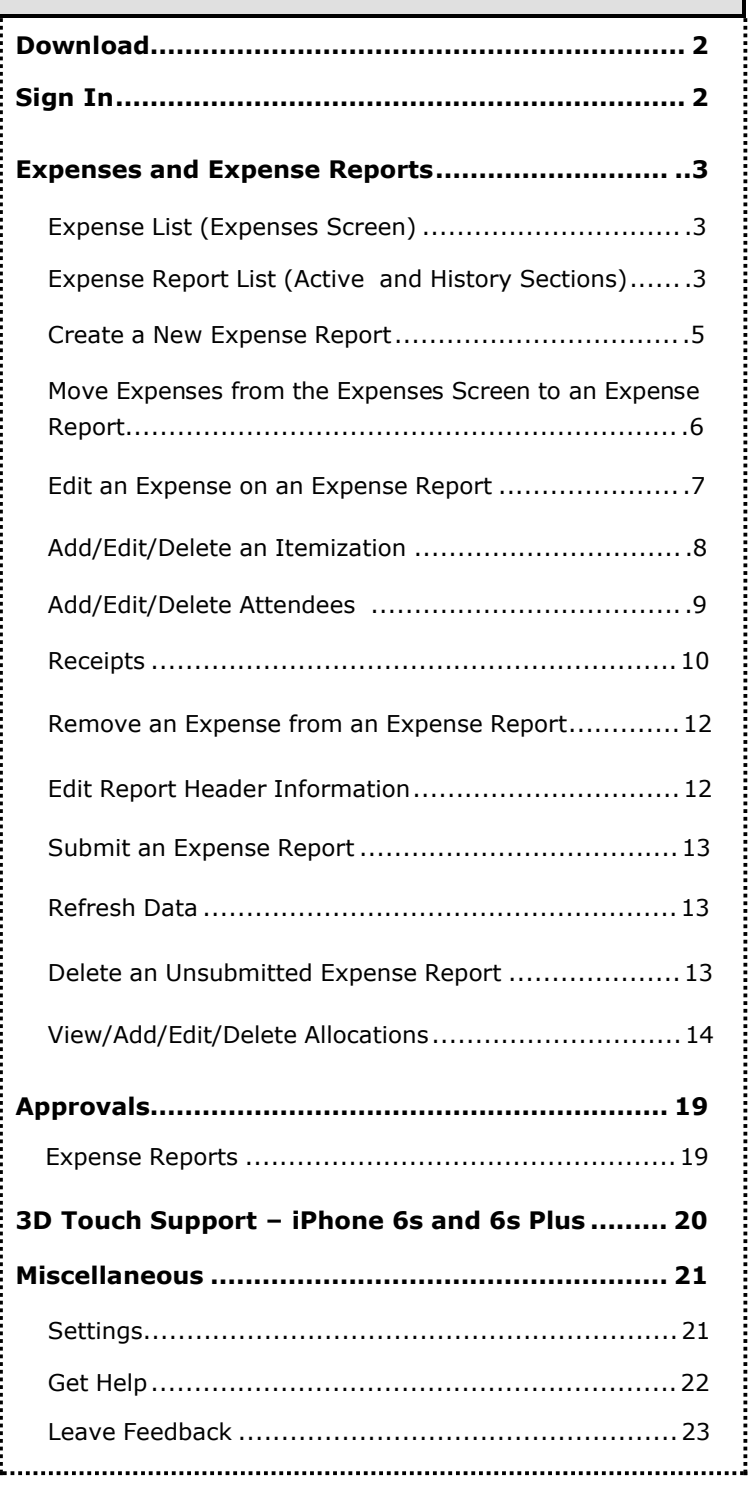

and so on. It also assumes that the user is generally familiar with their mobile device. This guide is available in DOC and PDF format. You can use the DOC as a starting point for your own training materials. Both are available in online Help (end user and admin) in the web version of Concur.

# **Download**

<span id="page-1-0"></span>The **Mobile Registration** link appears on the **Profile** menu in the web version of Concur. Two reasons to use this page:

- You can download the app or you can use this page to request a link.
- When you log in to the app, depending on your company's configuration, you can use the same login credentials that you use for the web version of Concur, you can use Single Sign On (known as SSO), or you can use a PIN (mobile-only password) that you created with this page. (If your company uses SSO, this page will be slightly different.)

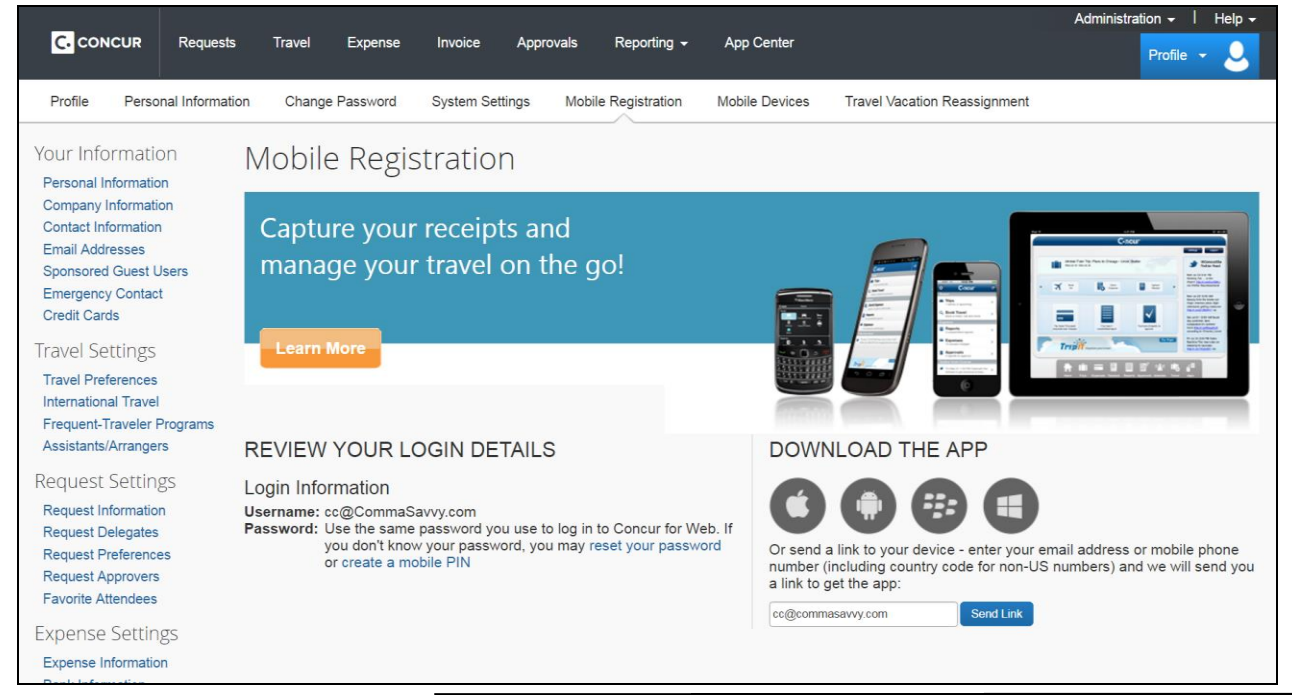

# **Sign In**

<span id="page-1-1"></span>Tap  $\mathsf{C}$  in your device apps list. Then, on the **Sign in to Concur** screen, enter your work email or your Concur (web version) user name. Tap **Next**. On the next screen, enter your password and tap **Sign In to Concur**.

No SIM 〒 1:45 PM No SIM 〒 1:45 PM No SIM 〒 1:46 PM m, **くBack** Ξ **C** CONCUR **C.** CONCUR **C.** CONCUR **Trips** Sign in to Concur View your trips Work Email or Usernam Enter your password to sign in Expenses List of your expenses Sign in to Concur **Expense Reports** view and submit your reports Forgot Password? Forgot Password? Approvals **OR** Approve items anywhere, anytime SSO Company Code Sign In Requests ن ا ge your authorizatio **SRA O**  $\div$ m Not a member yet? Try Test Drive Not a member yet? Try Test Drive

– or –

Tap <u>SSO Company Code Sign In</u> if your company uses SSO to access the Concur mobile app.

**NOTE:** Concur will not let you sign in if your device does not have a passcode or if your device has been compromised (modified to remove manufacturer restrictions).

The home screen provides access to your trips, expenses, expense reports, approvals, and more.

### <span id="page-2-0"></span>**Expenses and Expense Reports**

#### <span id="page-2-1"></span>*Expense List (Expenses Screen)*

On the home screen, tap **Expenses** to access your list of expenses. Use the **Expenses** screen to:

- Add, view, edit, and delete *mobile* expenses. Mobile expenses are designed to be quick and easy.
	- To make more extensive features like itemizations and attendees, either:
		- Add the *mobile* expense to an expense report then edit.
		- Create the expense on an open expense report and then edit.
	- For car mileage/kilometers expenses, use the  $\frac{arcsec}{sec}$  icon (lower-right corner) on the home screen.
- View and make minimal edits to card transactions, which appear with the  $\Box$  icon.
	- To make more extensive edits, add the card transaction to an expense report then edit.
	- To *delete* a card transaction, use the web version of Expense, if your company allows you to delete card transactions.
- View e-receipts, which can be edited once attached to a report.
- Attach expenses *mobile* expenses, e-receipts, and card transactions to a new or existing expense report.

# <span id="page-2-2"></span>*Expense Report List (Active and History Sections)*

On the home screen, tap **Expense Reports** to access the list of expense reports. On the **Reports** screen, you can view up to 100 expense reports in each of the **Active** or **History** sections. In the **Active** section, you can:

- View unsubmitted, submitted, and returned reports
- Create a new report
- Copy reports
- Delete unsubmitted reports
- View red and yellow earmarked reports flagged for exceptions
- View the name, status, date, and amount of each report

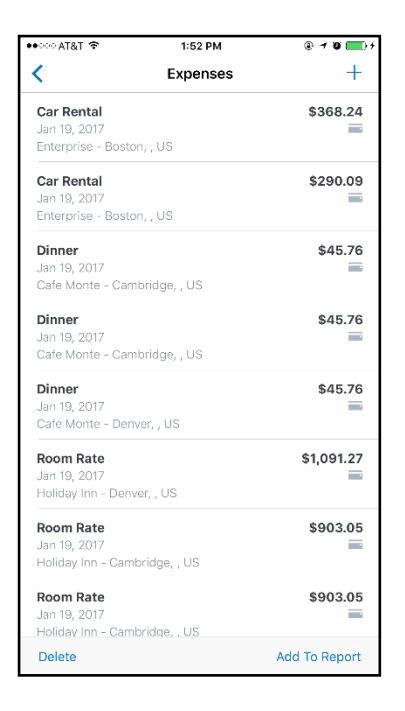

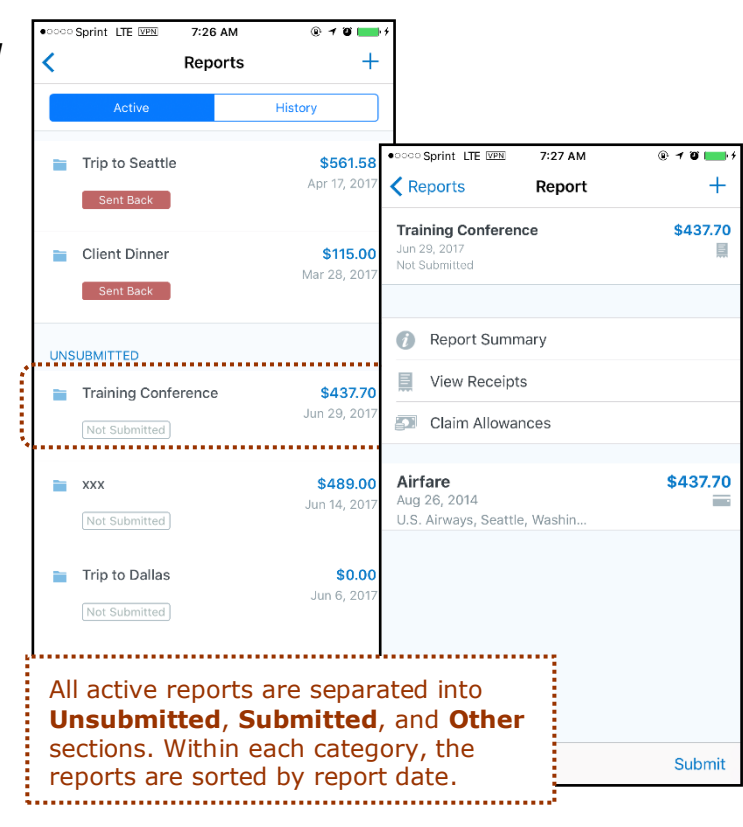

You can open an existing expense report and:

- View and edit the report summary (report header)
- View and attach receipt images
- View, add, import, match, edit (add attendees and itemizations), and remove expenses
- Submit your report

In the **History** section, you can:

- View reports that have been approved and sent for payment
- View red and yellow earmarked reports flagged for exceptions
- <span id="page-3-0"></span>• Copy reports

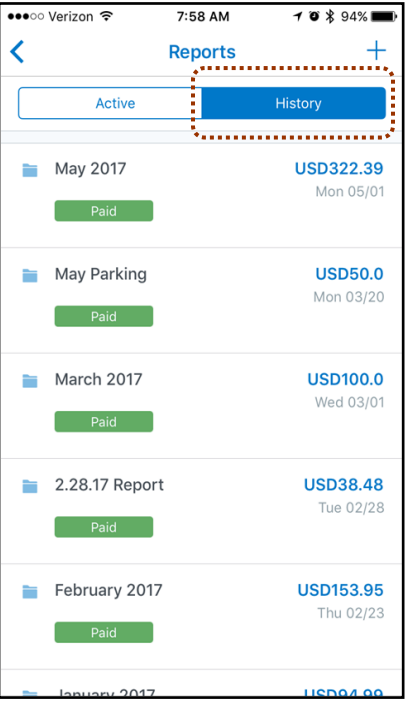

# <span id="page-4-0"></span>*Create a New Expense Report*

You can create a new report:

- From the **Reports** screen (shown here)
- While adding expenses from the **Expenses** screen (described on the following pages)
- While creating a car mileage expense (described on the following pages)

<span id="page-4-1"></span>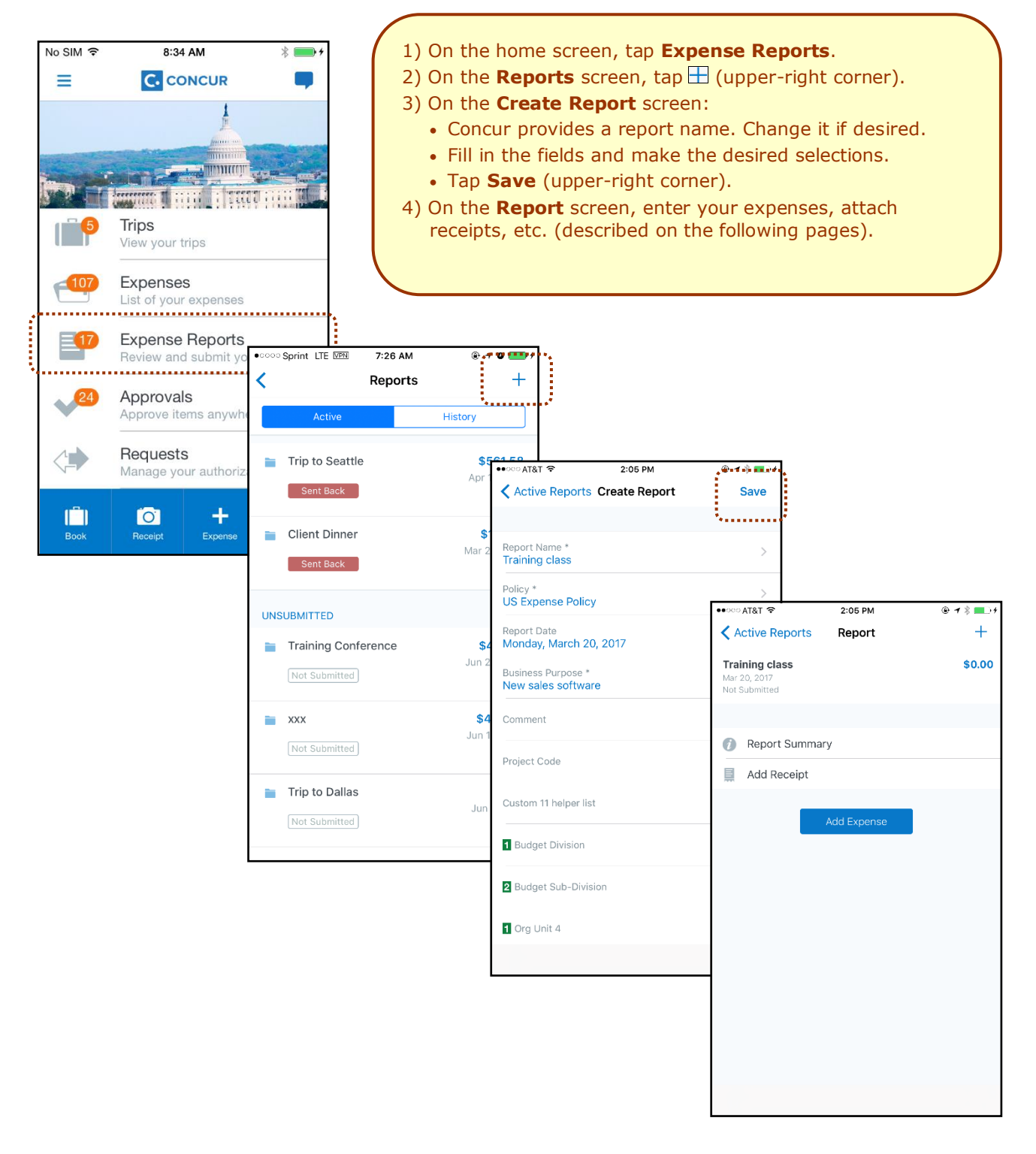

# *Move Expenses from the Expenses Screen to an Expense Report*

You can move one or more expenses to an existing expense report or use them to create a new expense report.

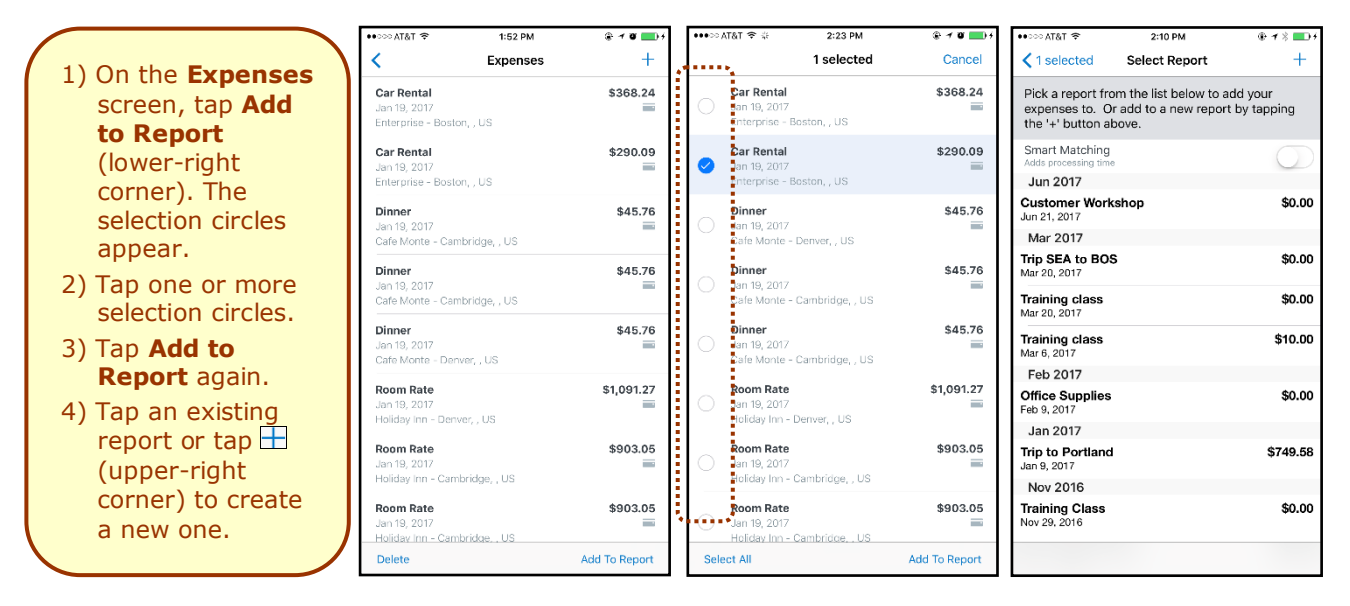

#### **MOVE A SINGLE MOBILE EXPENSE, E-RECEIPT, OR CREDIT CARD CHARGE TO A NEW OR EXISTING REPORT** يتستستنب

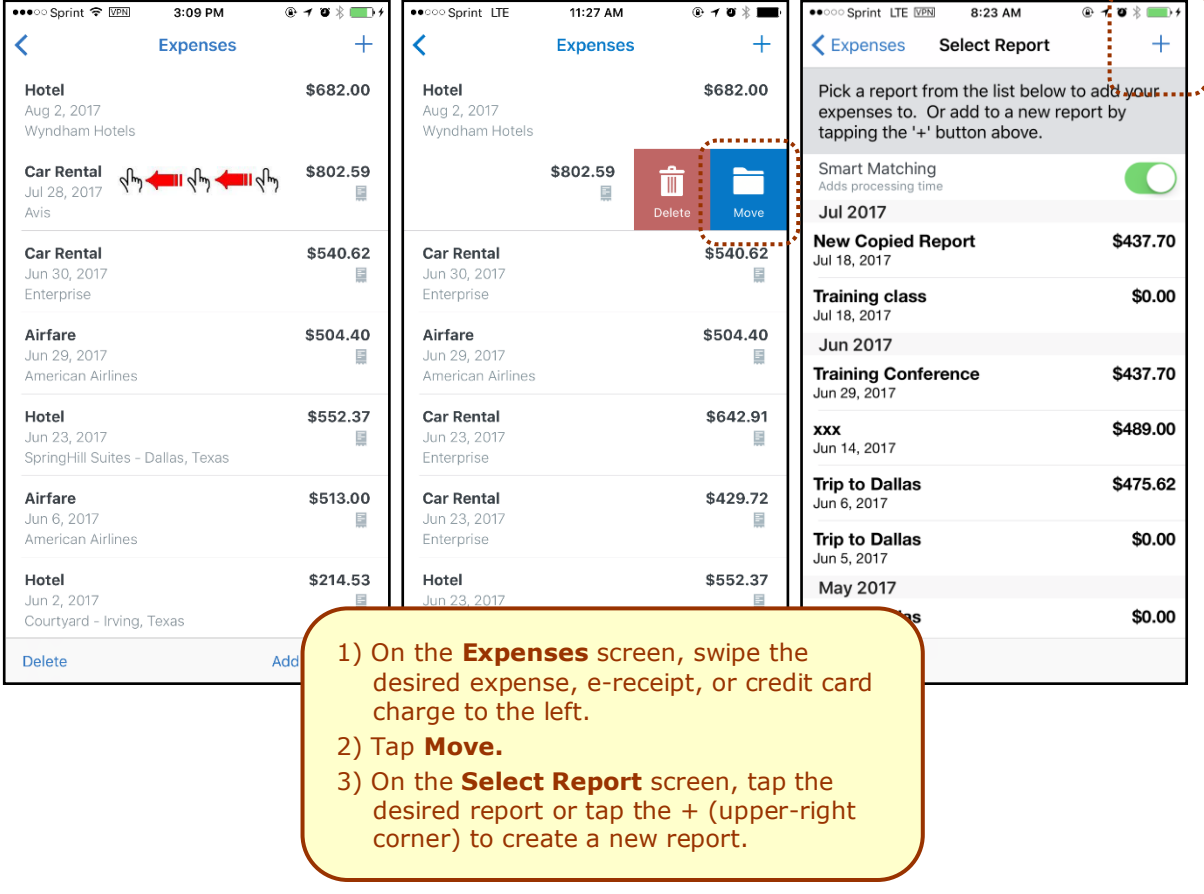

# *Edit an Expense on an Expense Report*

If an expense is attached to an *unsubmitted* expense report, you can edit almost every field.

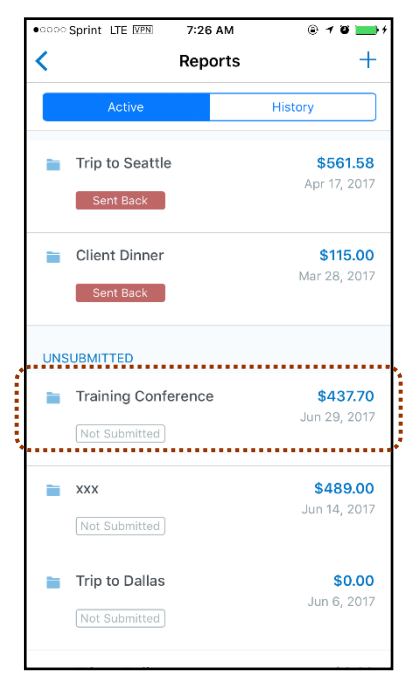

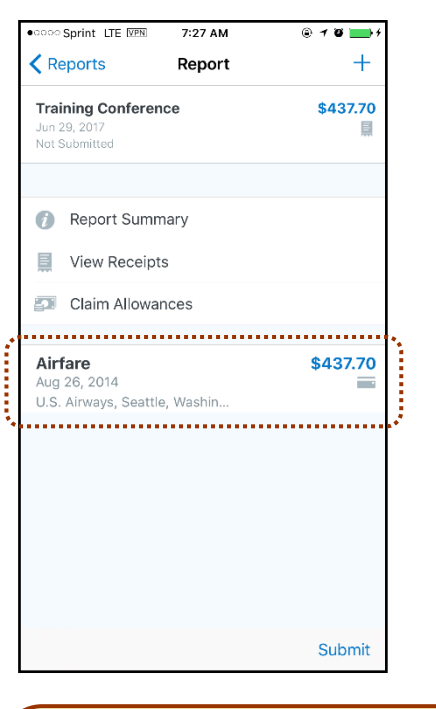

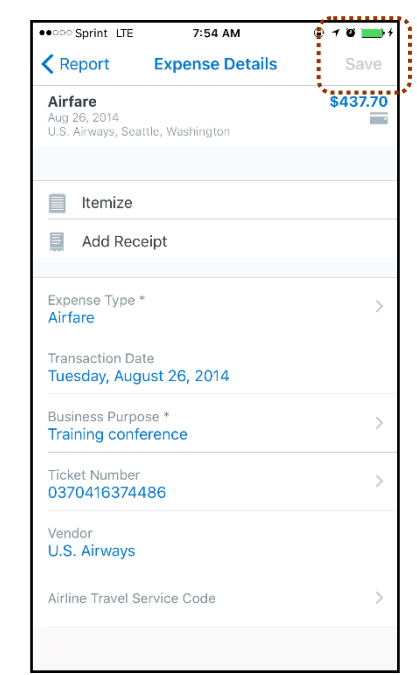

- 1) On the **Reports** screen, tap **Active** and then tap to open the desired report.
- 2) On the **Report** screen, tap to open the desired expense.
- <span id="page-6-0"></span>3) On the **Expense Details** screen:
	- Make the desired changes.
	- Tap **Save** (upper-right corner).

#### <span id="page-7-0"></span>*Add/Edit/Delete an Itemization*

After an expense has been added to a report, you can itemize the expense.

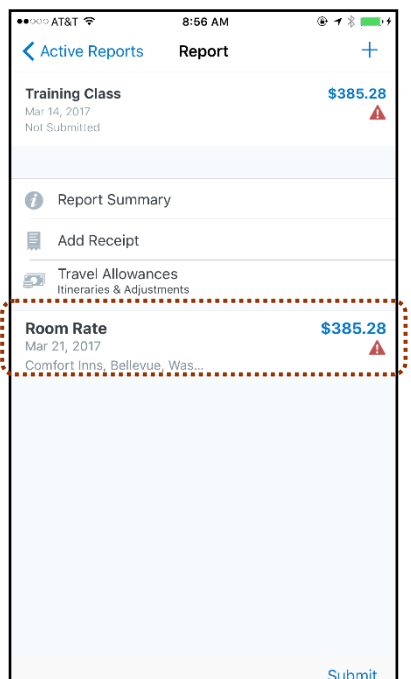

- 1) On the **Report** screen, tap to open the desired expense.
- 2) On the **Expense Details** screen, tap **Itemize**.
- 3) On the **Itemizations** screen:
	- Enter the daily room rate and daily tax rate.

D ↑ % III

Tap **Save** (upper-right corner). The itemizations appear.

 $\bullet \bullet \circ \circ \bullet$  AT&T

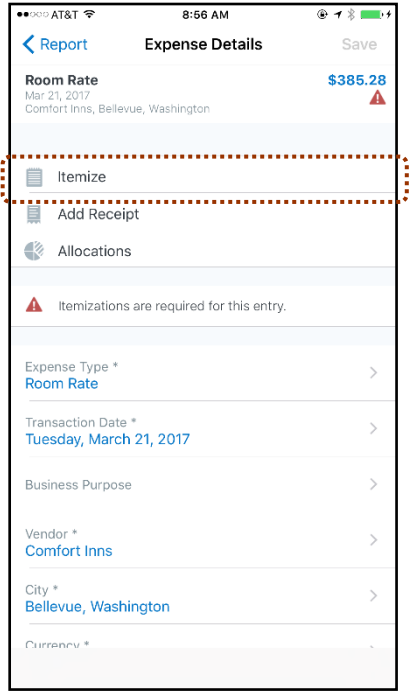

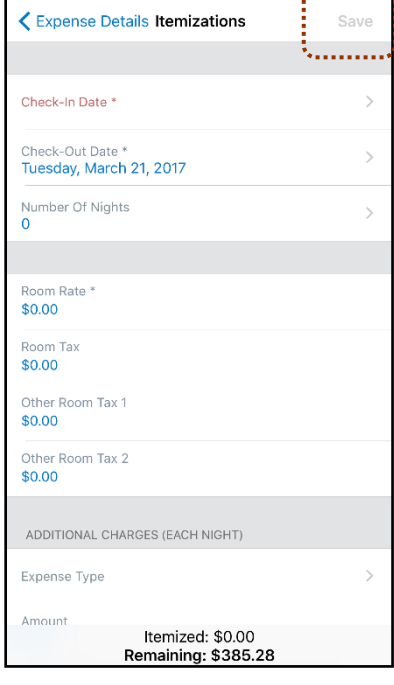

8:57 AM

 $20.48 - 11.$ 

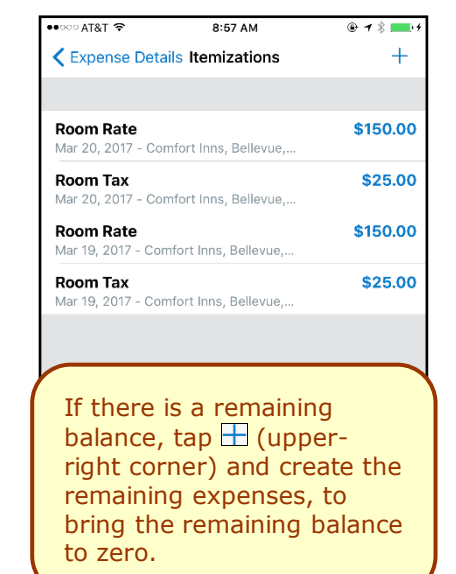

8:59 AM Save K Itemizations Itemization Expense Type \*<br>Incidentals  $\overline{\phantom{a}}$ Transaction Date  $\overline{\phantom{a}}$ Tuesday, March 21, 2017 **Business Purpose**  $\overline{\phantom{a}}$ Bellevue, Washington State/Province Country Currency **US Dollar** Payment Type Cash 35.28 Itemized: \$350.00

 $\bullet$ া&TA

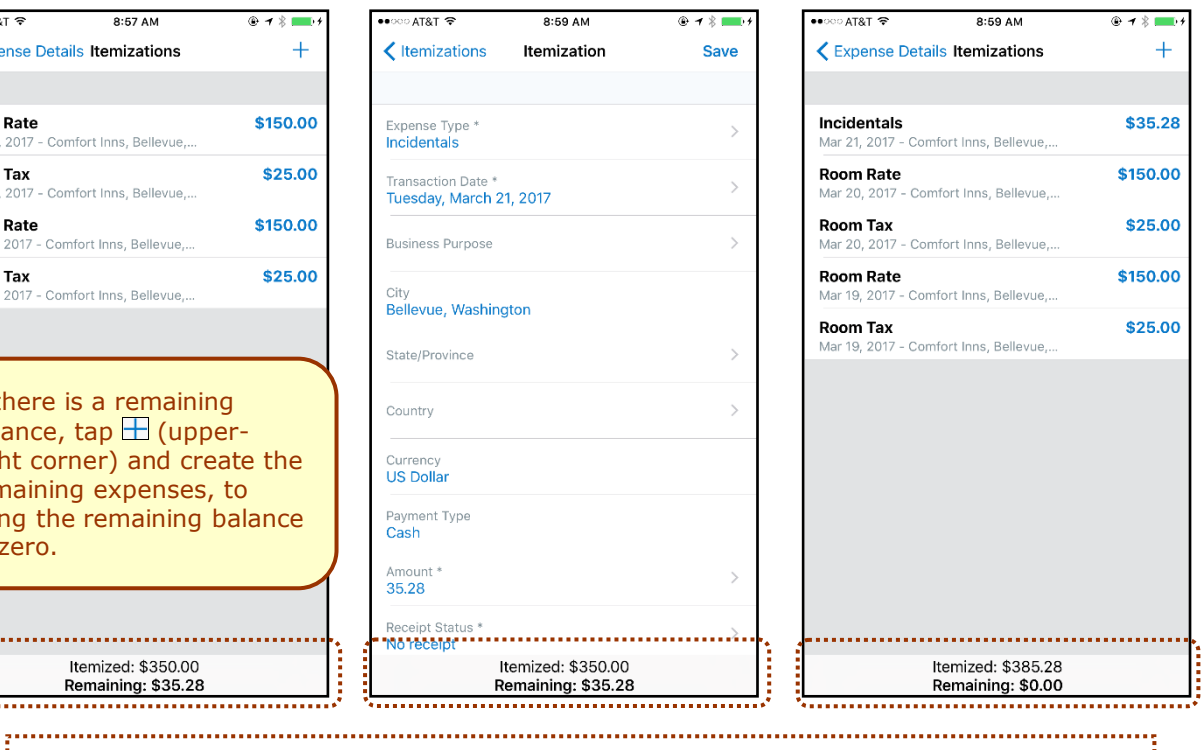

To *edit* an itemization, tap the desired itemization and then make the desired changes. To *delete* an itemization, swipe the desired itemization to the left and then tap **Delete**. 

Remaining: \$35.28

Itemized: \$350.00

Remaining: \$35.28

# <span id="page-8-0"></span>*Add/Edit/Delete Attendees*

After an expense has been added to a report, you can add attendees to the expense.

<span id="page-8-1"></span>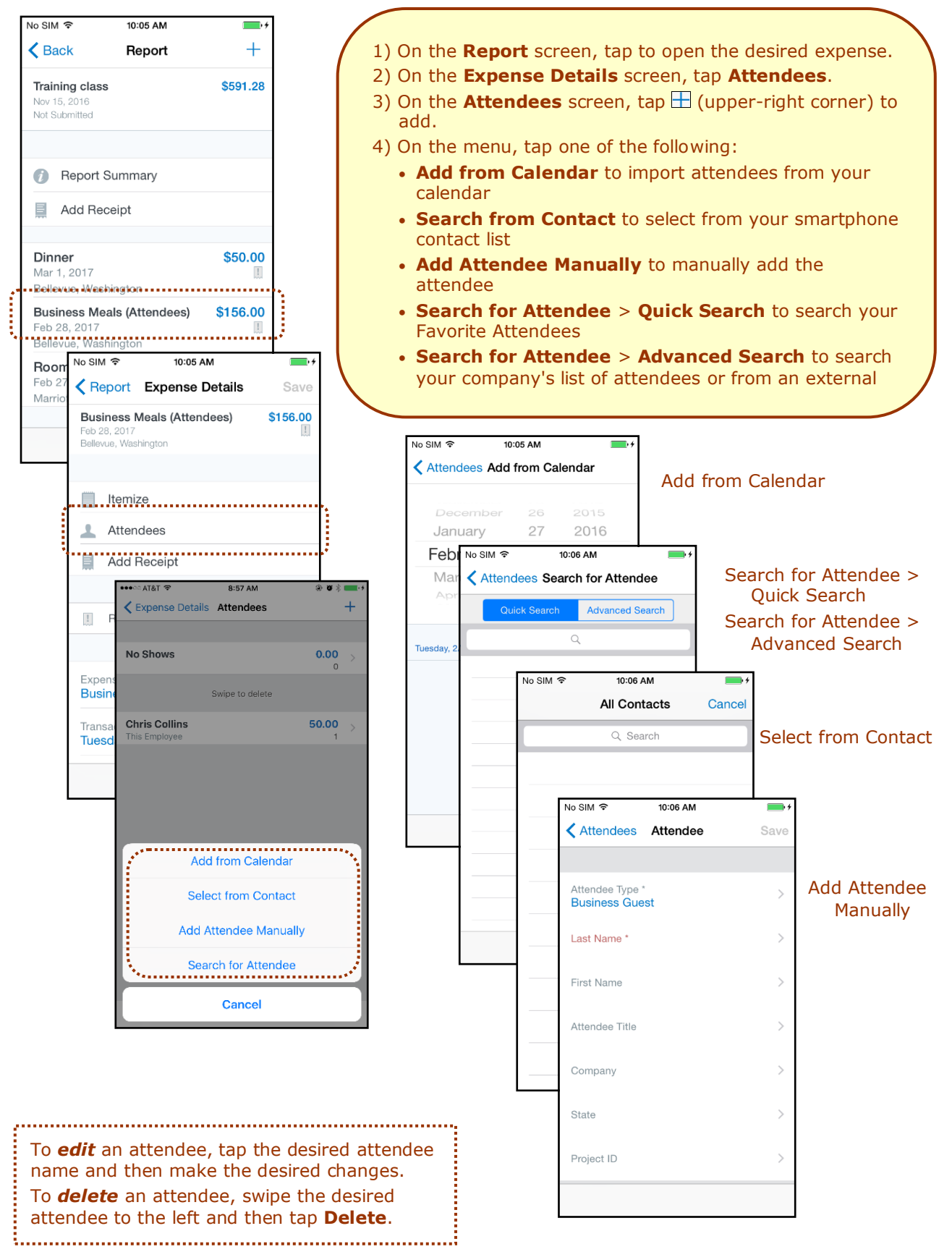

# *Receipts*

#### **ATTACH RECEIPTS**

Attach a receipt to a report or to an individual expense, whichever the situation requires.

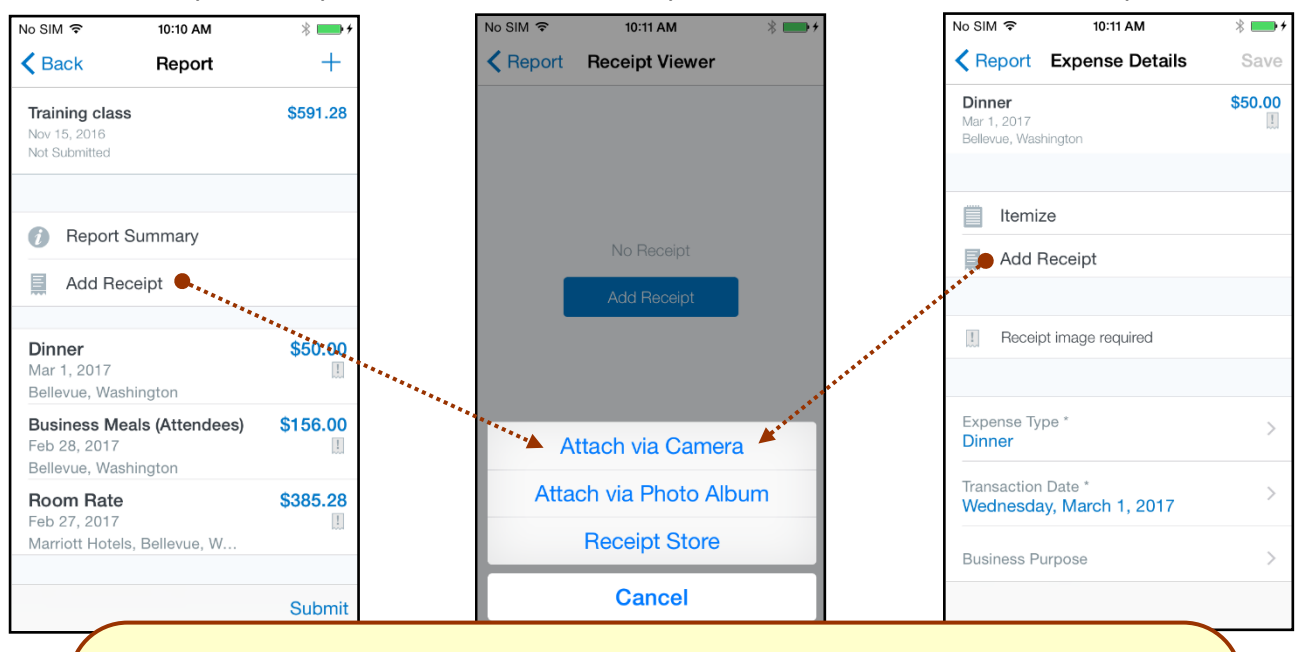

1) On the **Report** screen or the **Expense Details** screen, tap **Add Receipt**.

- 2) On the menu, tap:
	- **Attach via Camera** to use your device camera
	- **Attach via Photo Album** to select an image in your device photos
	- **Receipt Store** to select an image in your Concur Receipt Store

**NOTE**: Turn the device horizontally or upside down to correctly adjust the camera screen.

#### **VIEW RECEIPTS**

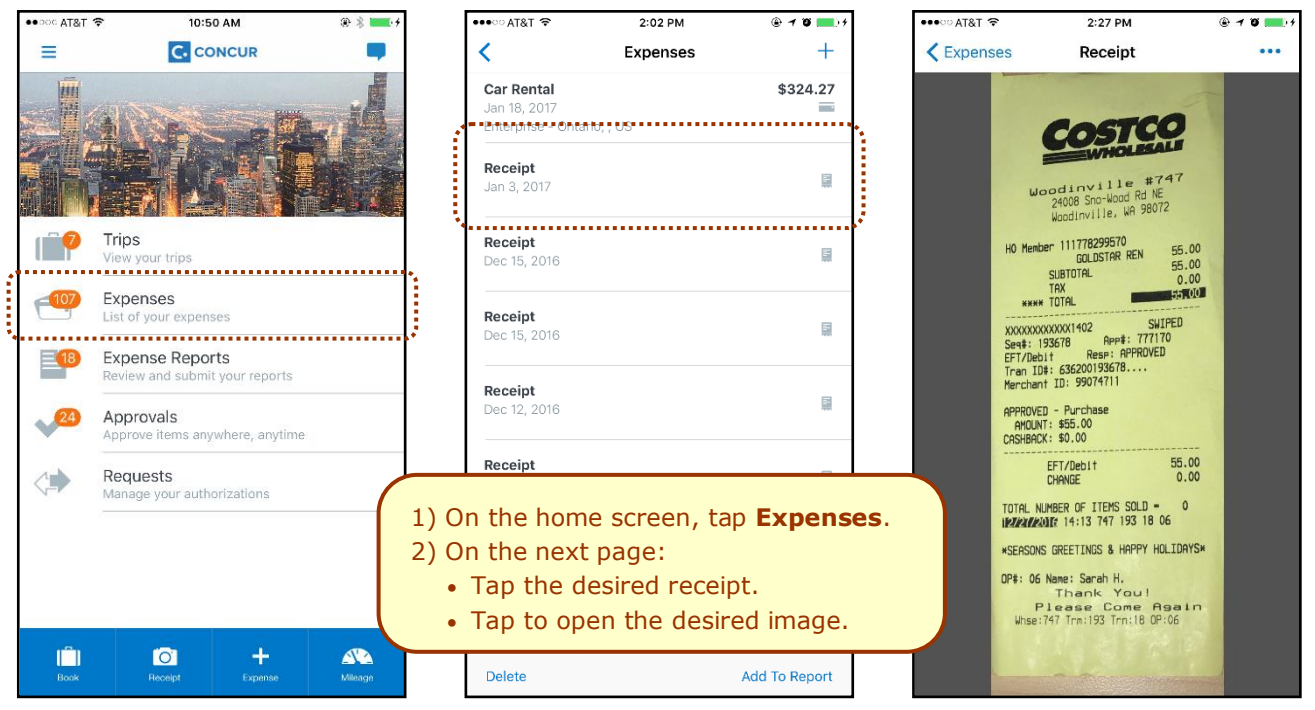

#### **DELETE RECEIPTS**

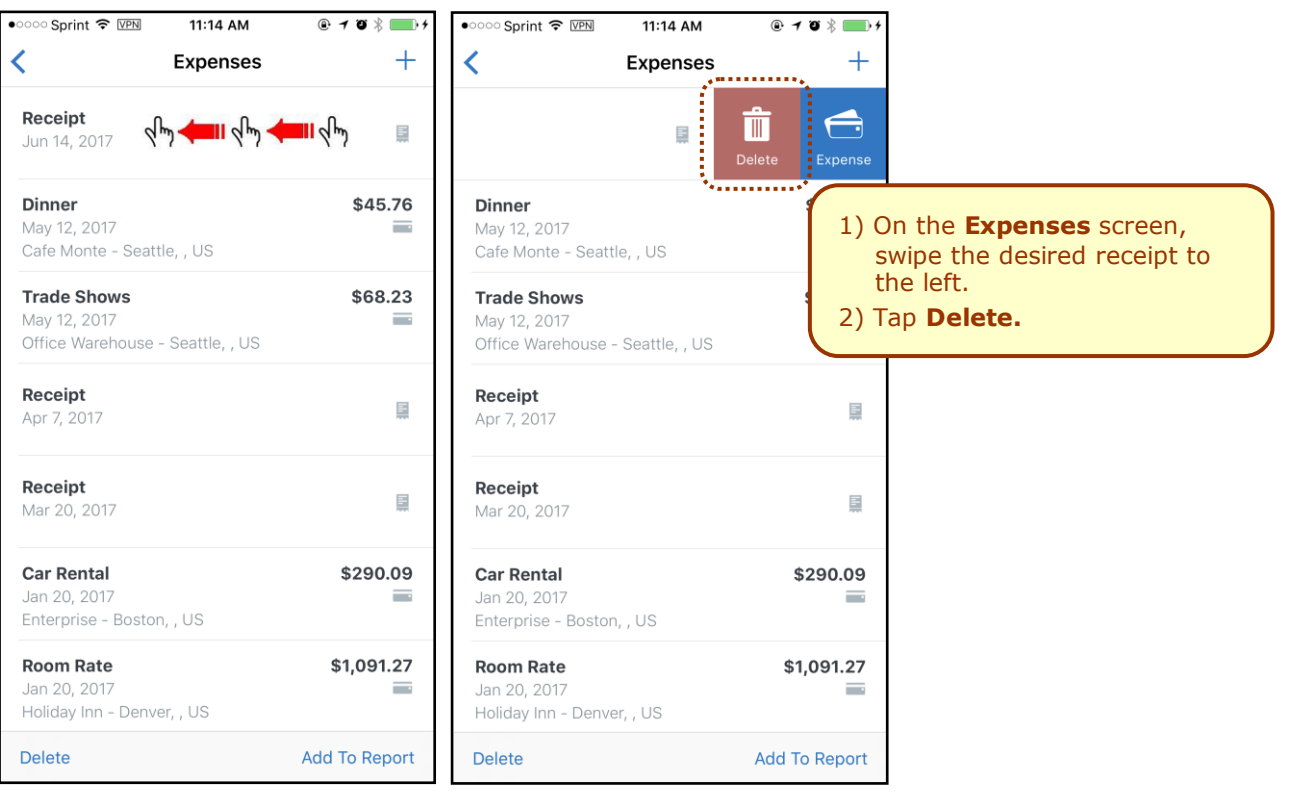

<span id="page-11-0"></span>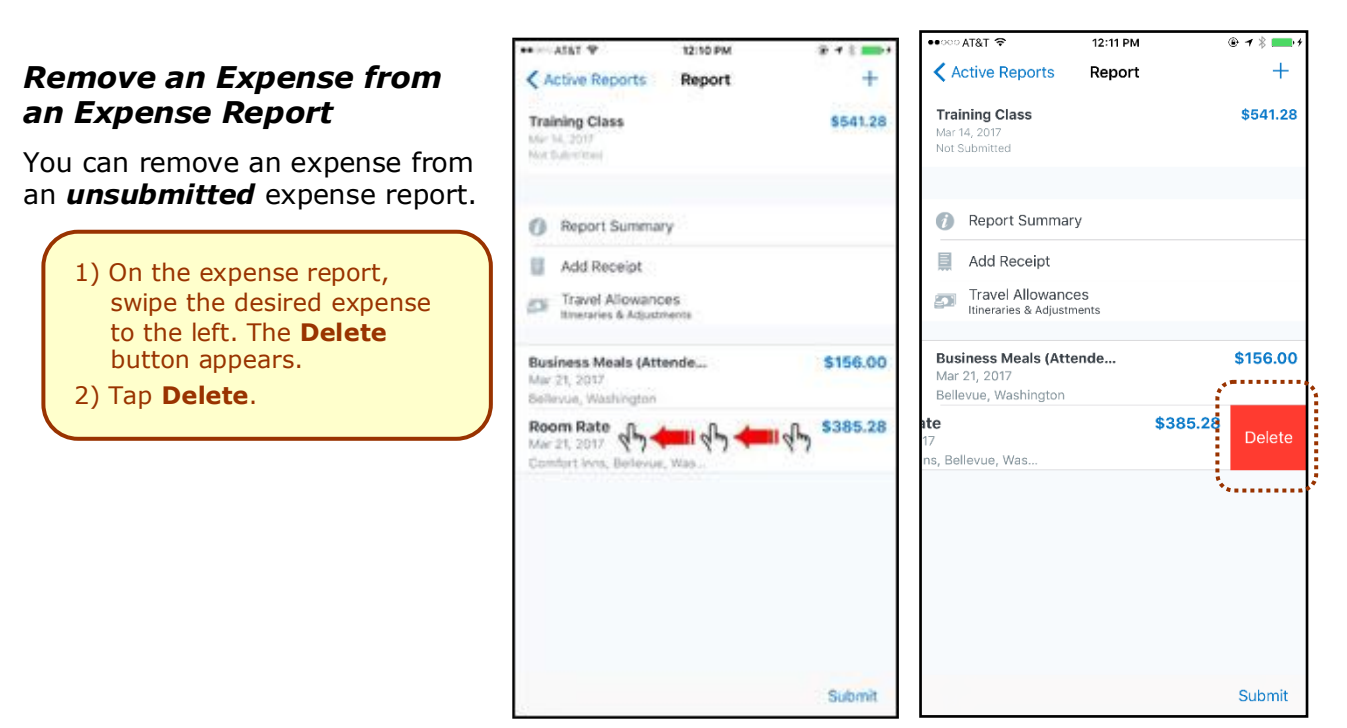

**NOTE:**If you delete a *mobile* expense or an expense created from a card transaction, it is not really deleted; it is moved back to the "pool" of expenses on the **Expenses** screen.

If you delete any other type of expense from an expense report, it is truly deleted. (This is consistent with the web version of Expense.)

#### <span id="page-11-1"></span>*Edit Report Header Information*

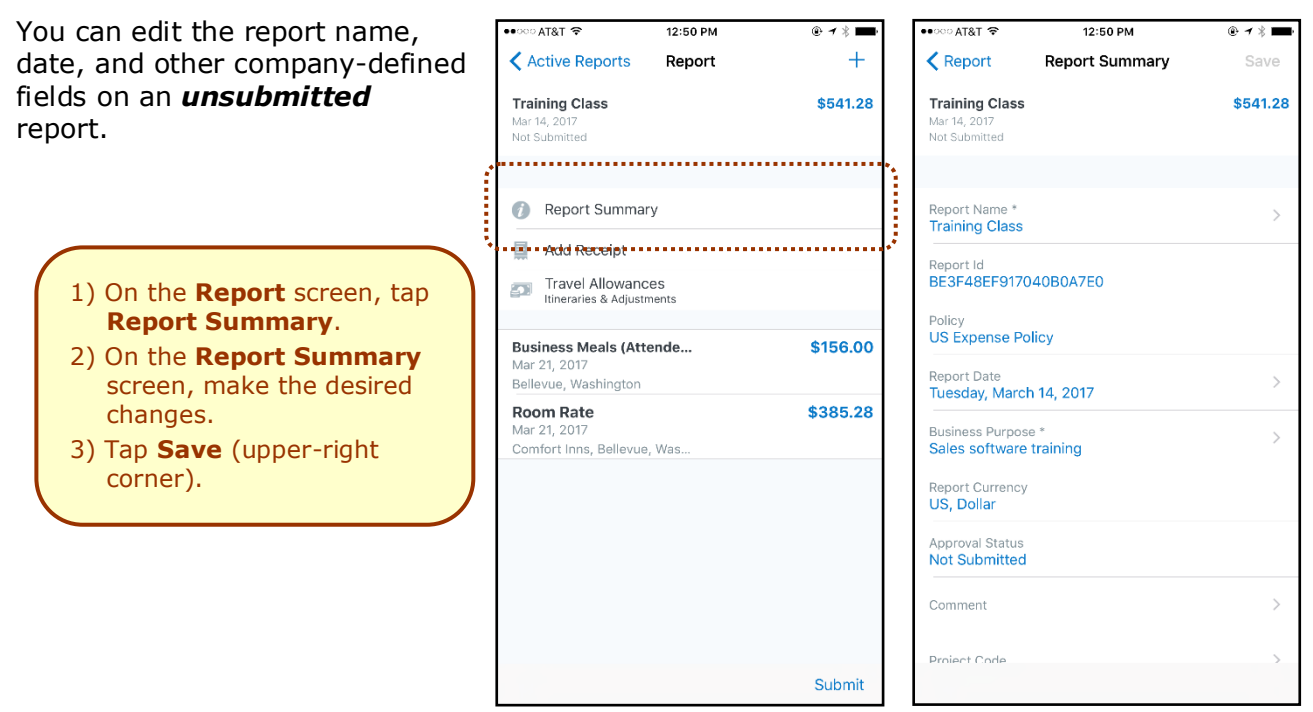

<span id="page-12-0"></span>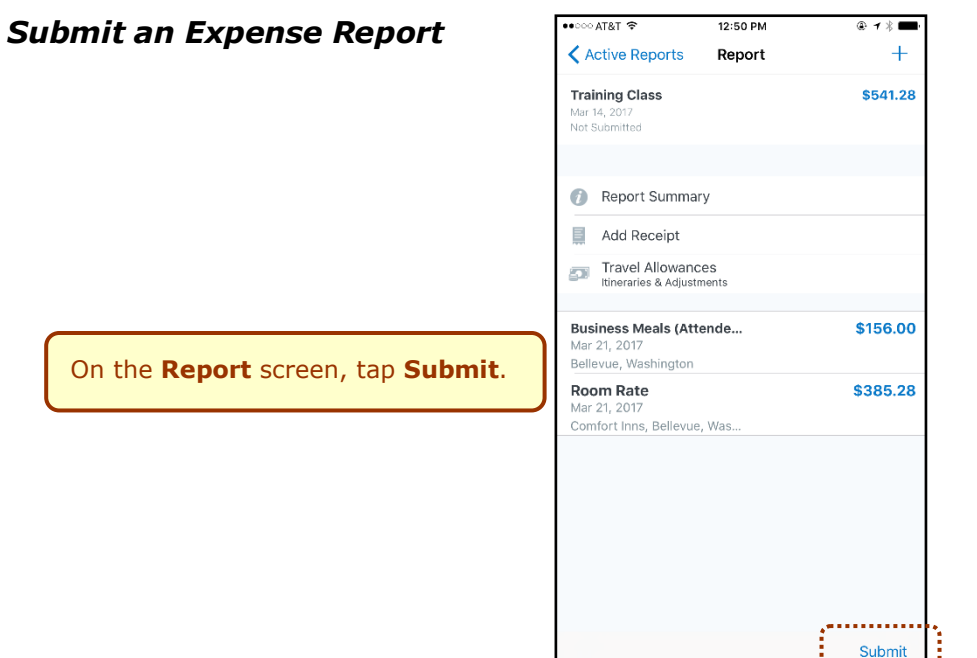

# *Refresh Data*

To refresh data – for example, expenses and reports – pull down from the top.

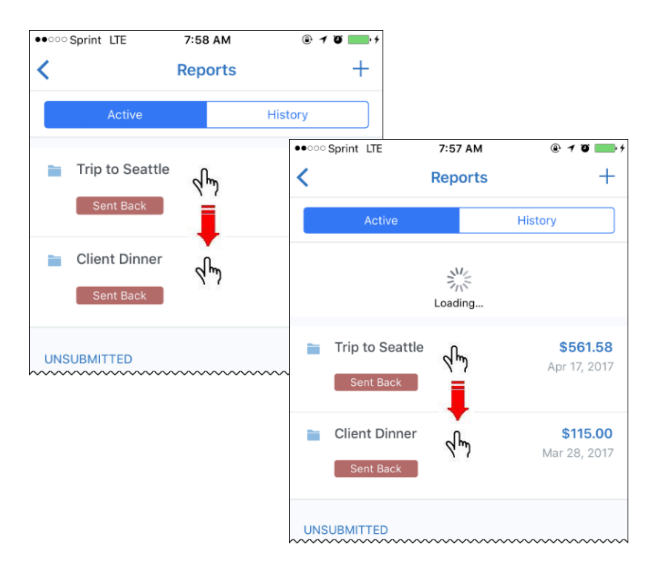

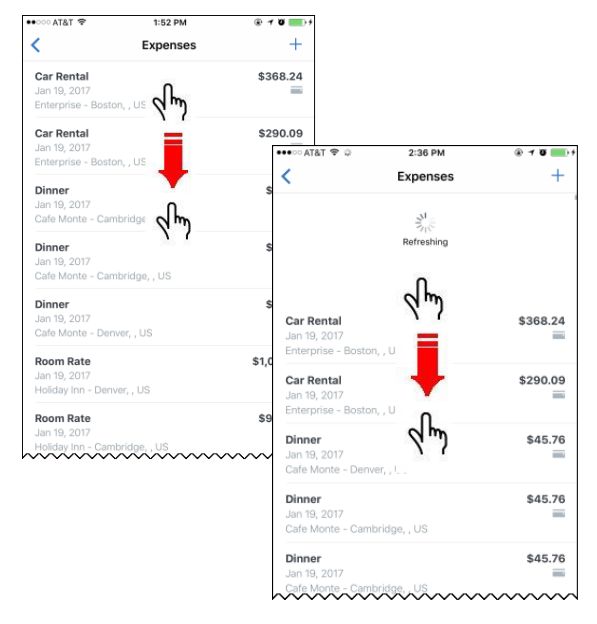

# <span id="page-12-1"></span>*Delete an Unsubmitted Expense Report*

1) On the **Reports** screen, tap **Active** and then swipe the desired report to the left. The **Delete** button appears. 2) Tap **Delete**.

**NOTE:**Expenses on the report that are related to card transactions are not really deleted – they are returned to the "pool" of card transactions. Cash transactions are truly deleted.

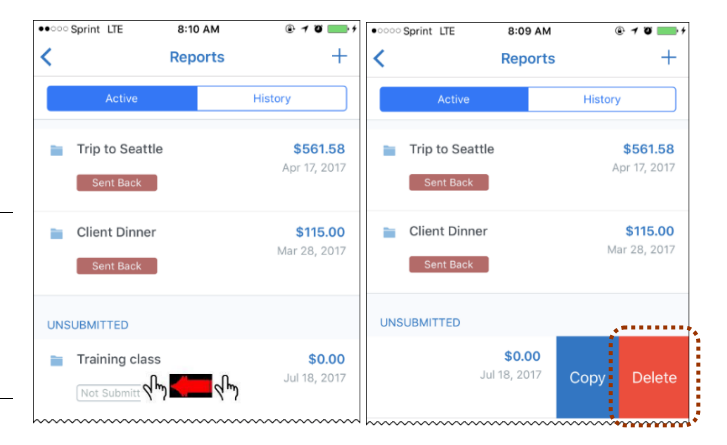

# <span id="page-13-0"></span>*View/Add/Edit/Delete Allocations*

You can view report-level allocations, expense-level allocations, and itemization-level allocations.

#### **VIEW REPORT-LEVEL ALLOCATIONS**

The **Allocation Summary** screen shows that the expenses are allocated to two cost centers (R&D and Marketing at 50% each). Each equals \$565.88 with a total of \$1,131.76. (\$1,131.76  $=$  the airfare and hotel expense on the report.)

# 1) On the **Report** screen, tap **Allocation Summary**.

- 2) On the **Allocation Summary** screen:
	- Review the information.
	- Tap **Report** (upper-left corner) to return to the report.

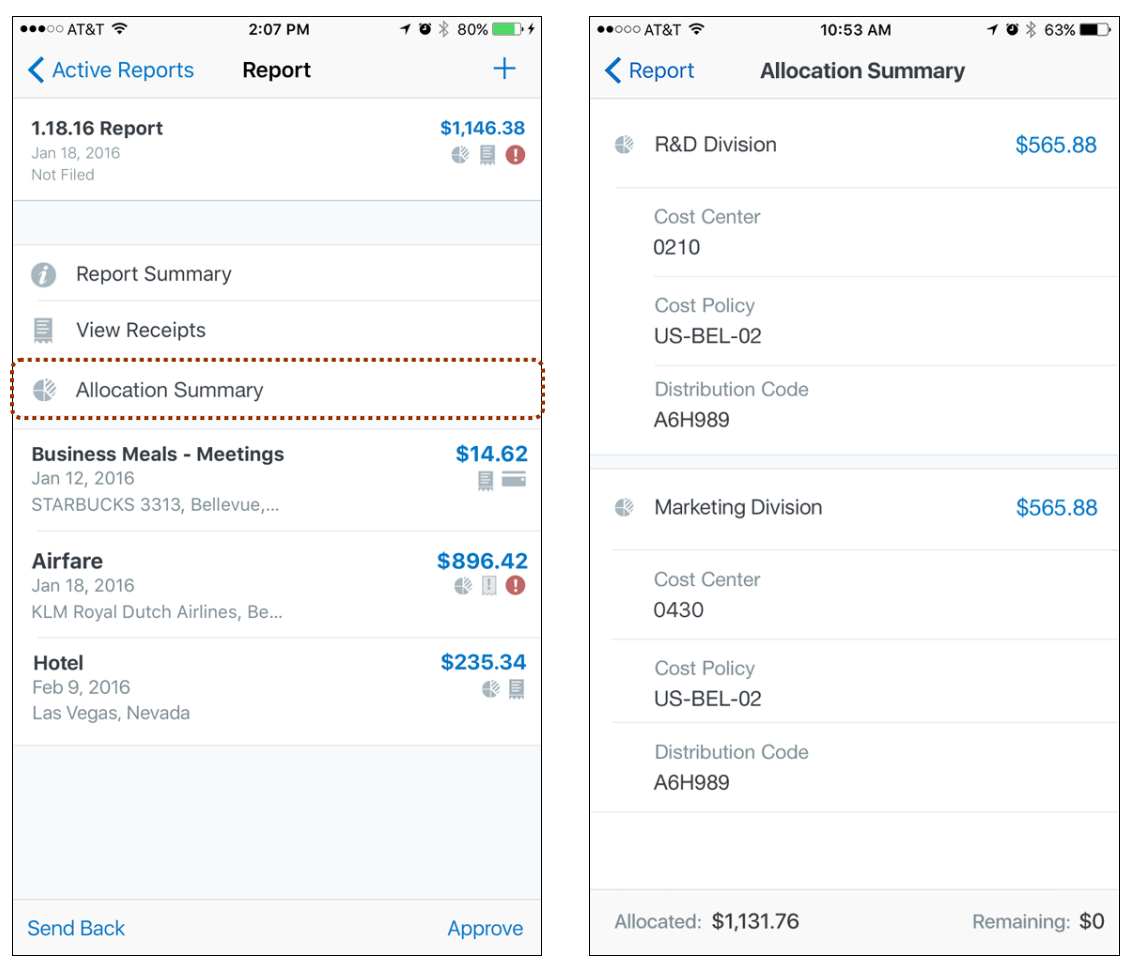

#### **VIEW EXPENSE-LEVEL ALLOCATIONS**

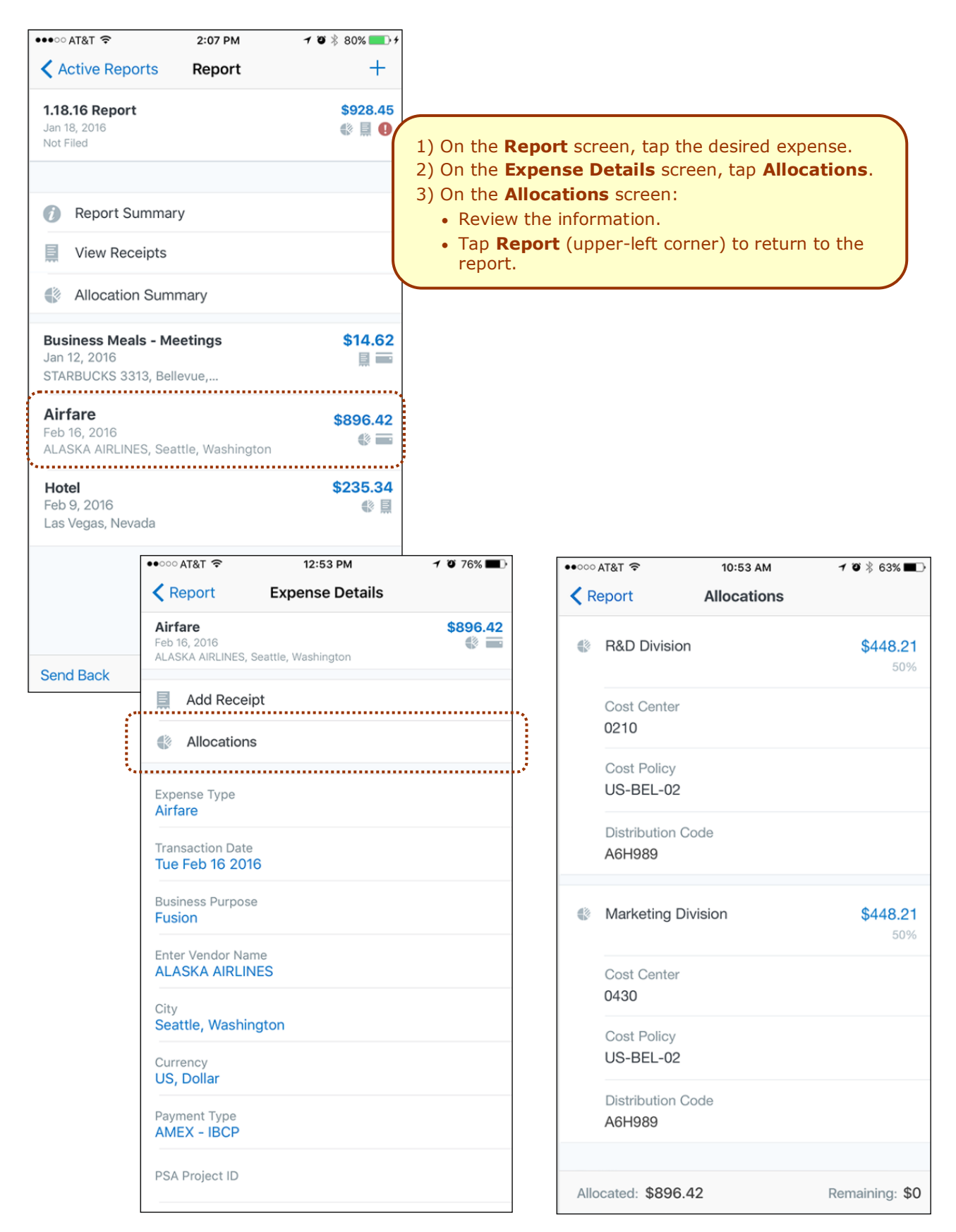

# **VIEW ITEMIZATION-LEVEL ALLOCATIONS**

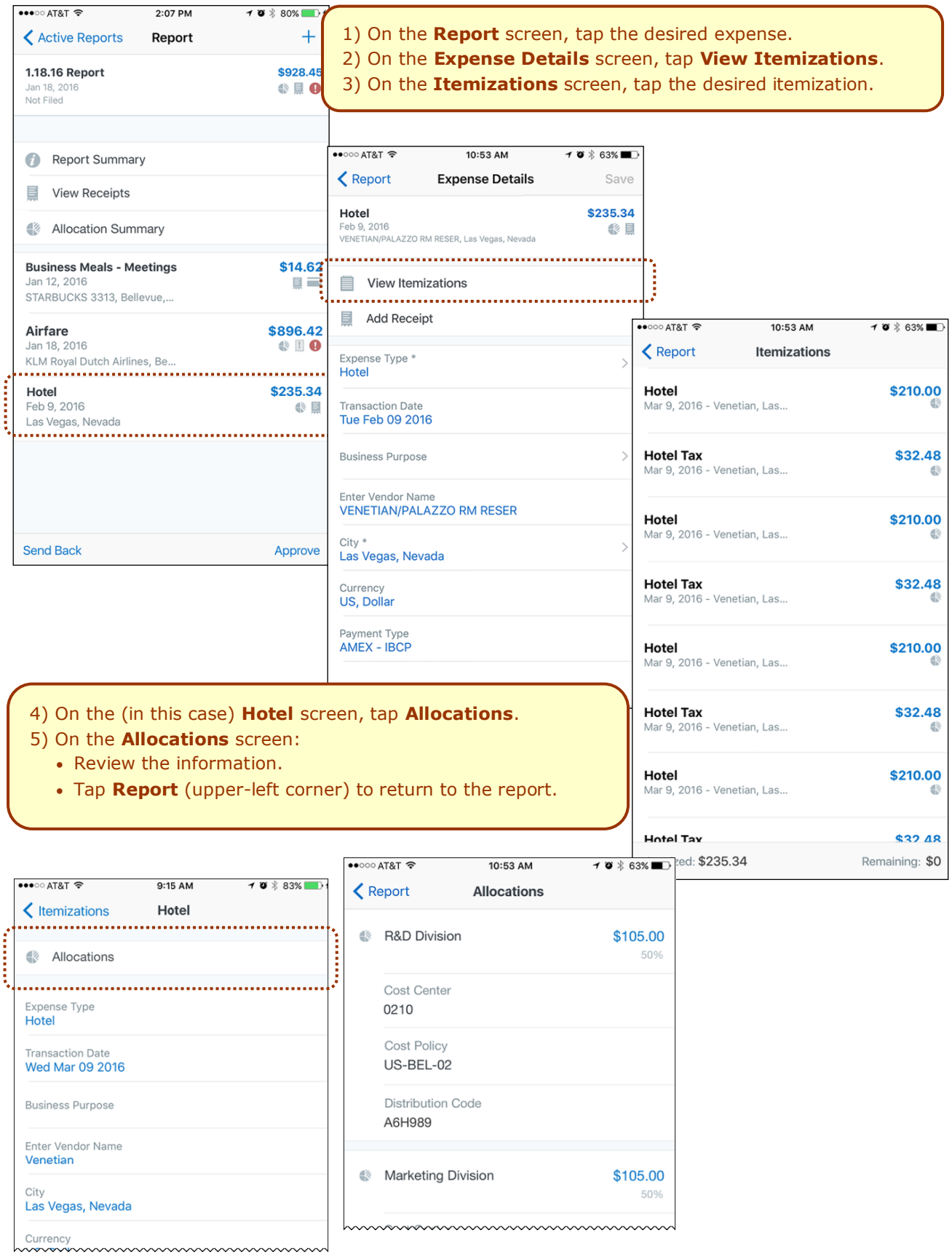

# **ADD/EDIT/DELETE ALLOCATIONS**

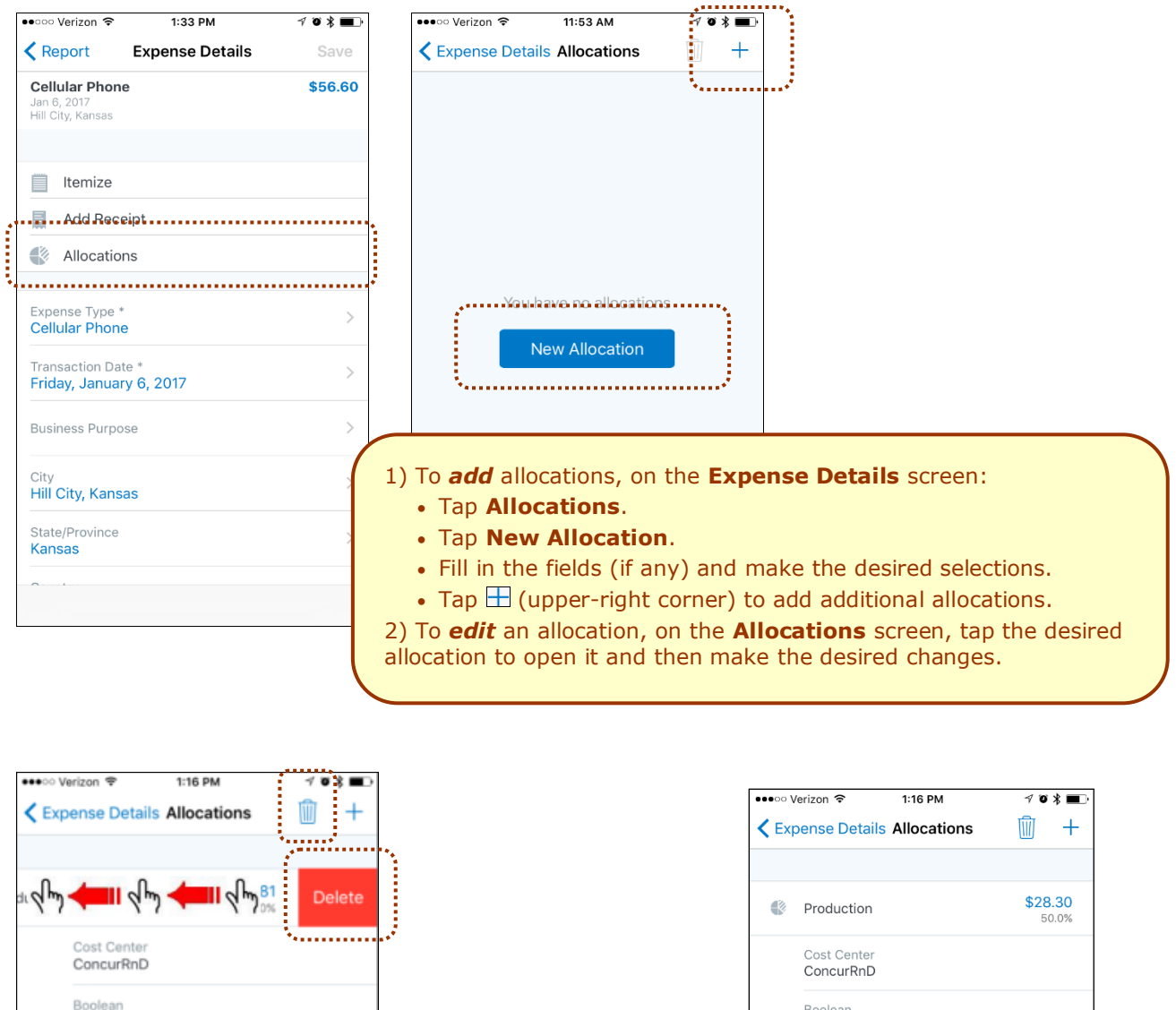

- 3) To *delete* an allocation, on the **Allocations** screen:
	- Swipe left and tap **Delete**.

No

Tap  $\blacksquare$  to delete all allocations for an expense

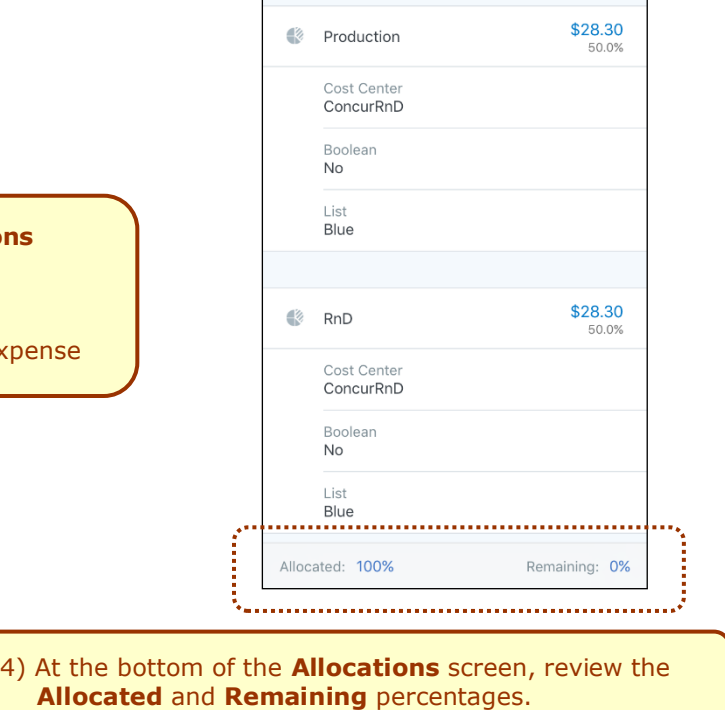

#### **CREATE ITEMIZATION-LEVEL ALLOCATIONS**

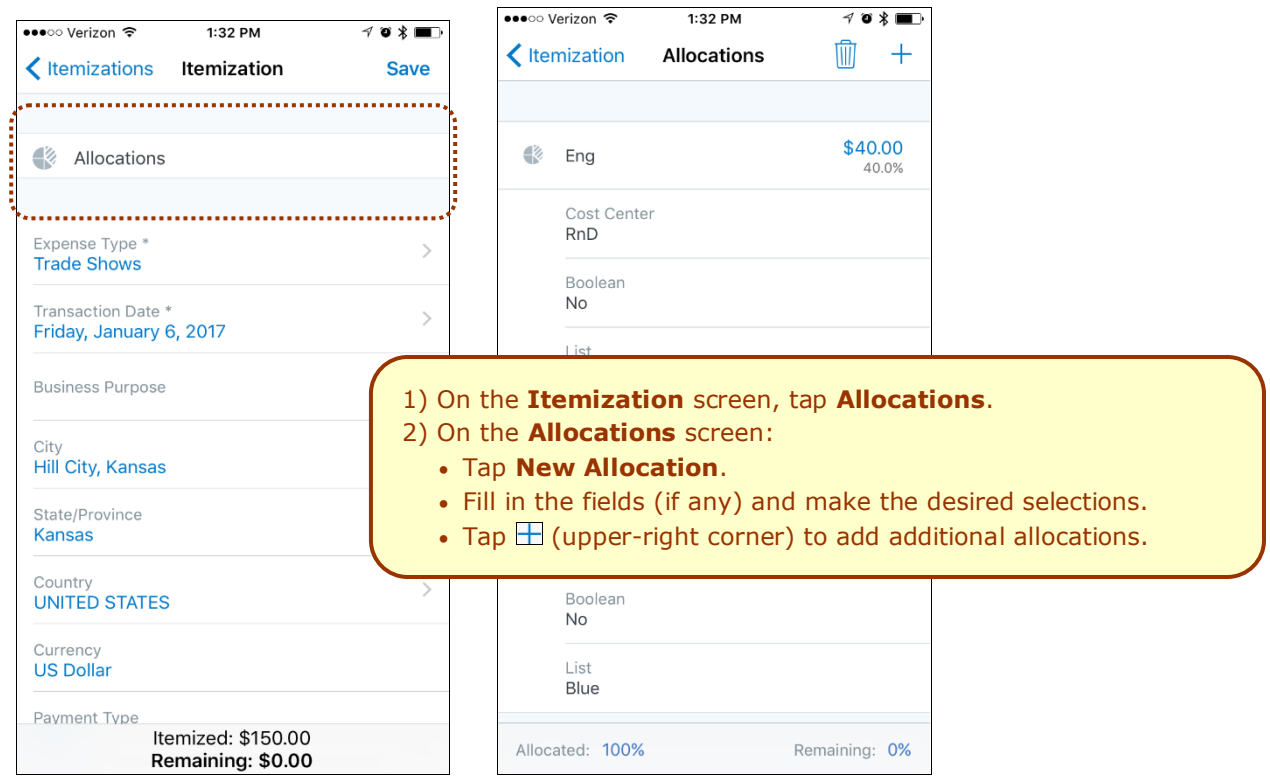

# **ICON**

Once items are allocated, an Allocation icon appears next to the expense and at the report level.

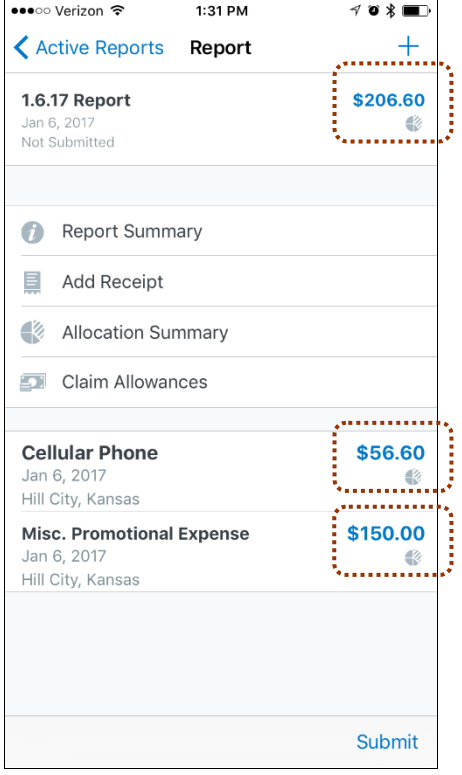

# *Expense Reports*  **Approvals**

Use **Approvals** on the home screen to view and approve expense reports (if you are a report approver).

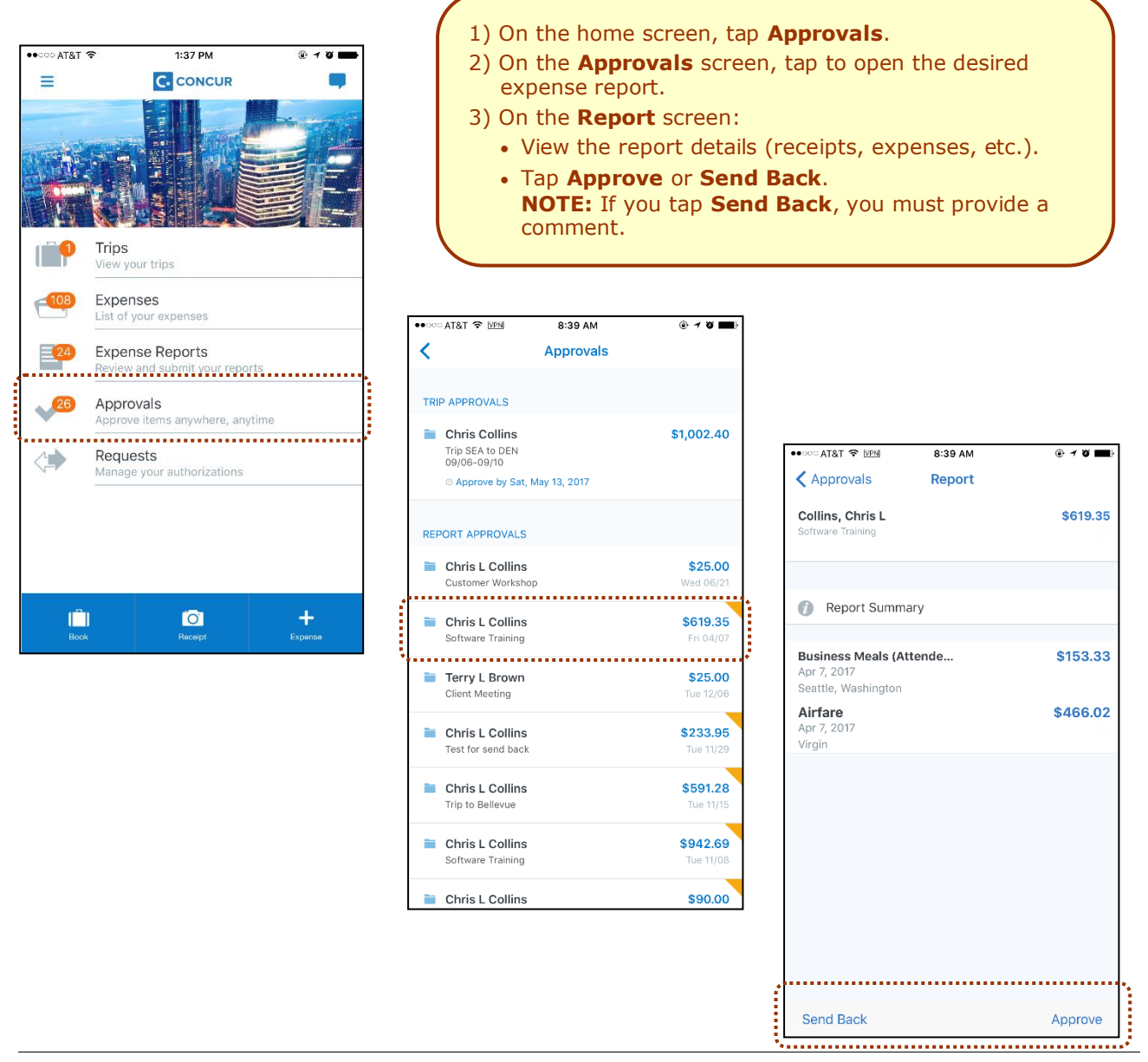

**NOTE:** Depending on your configuration, you may be able to bypass any remaining approvers and send the expense report directly to Accounting Review. If so, when you select **Approve**, this menu appears. Tap:

 **- Additional approver required** to approve the report and send the report to the next approver in the workflow.

 **- Approve report** to approve the report and send it directly to Accounting Review.

# <span id="page-19-0"></span>**3D Touch Support – iPhone 6s and 6s Plus**

For users with iPhone 6s and 6s Plus devices, the Concur mobile app provides these options for the 3D Touch.

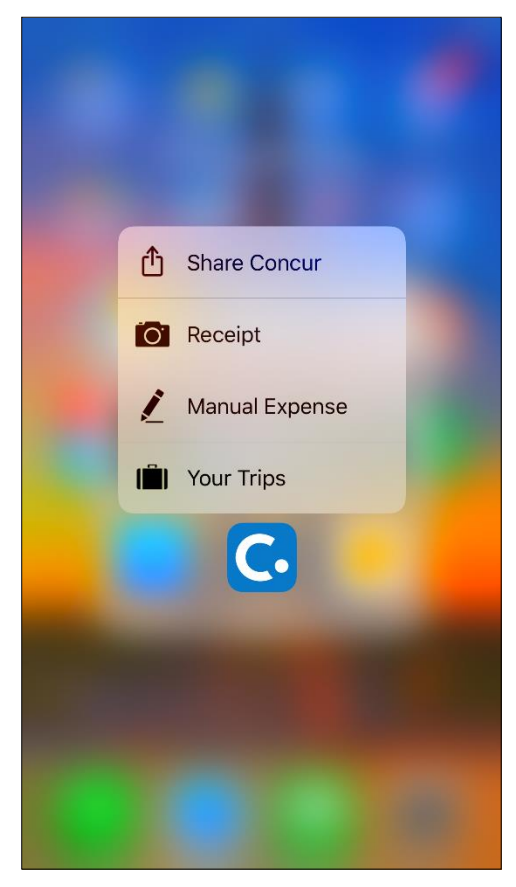

Press the Concur icon in the device's apps list, the menu appears.

Using the menu, you can share the Concur mobile app with friends, quickly take a picture of the receipt, create an expense manually, or view the current trip (if any).

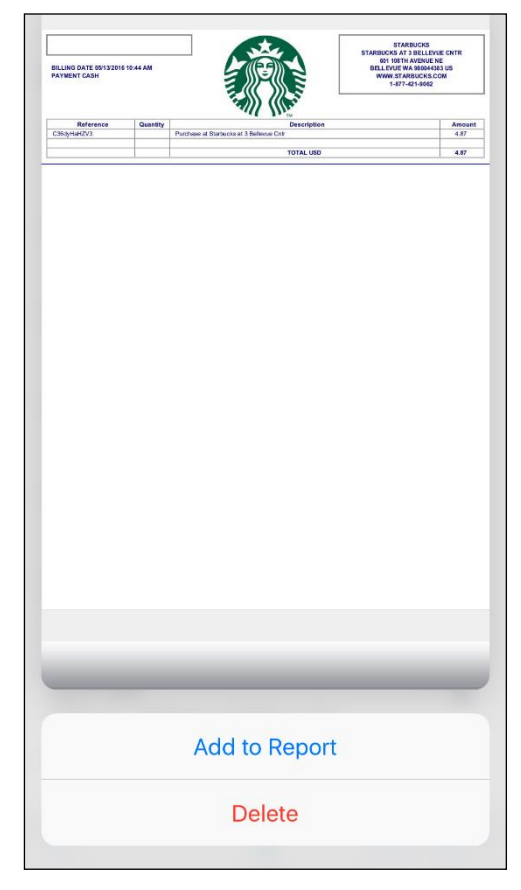

Press an expense in the expense list (**Expenses** screen), the associated receipt appears.

A menu also appears so you can add the expense to a report or delete it from the device.

#### <span id="page-20-0"></span>**Miscellaneous**

#### *Settings*

Use settings for the following:

- Save your user name
- Automatically sign in
- Turn on Touch ID
- Send an error log to Concur
- Clear the cache
- Reset to the factory defaults
- Sign out

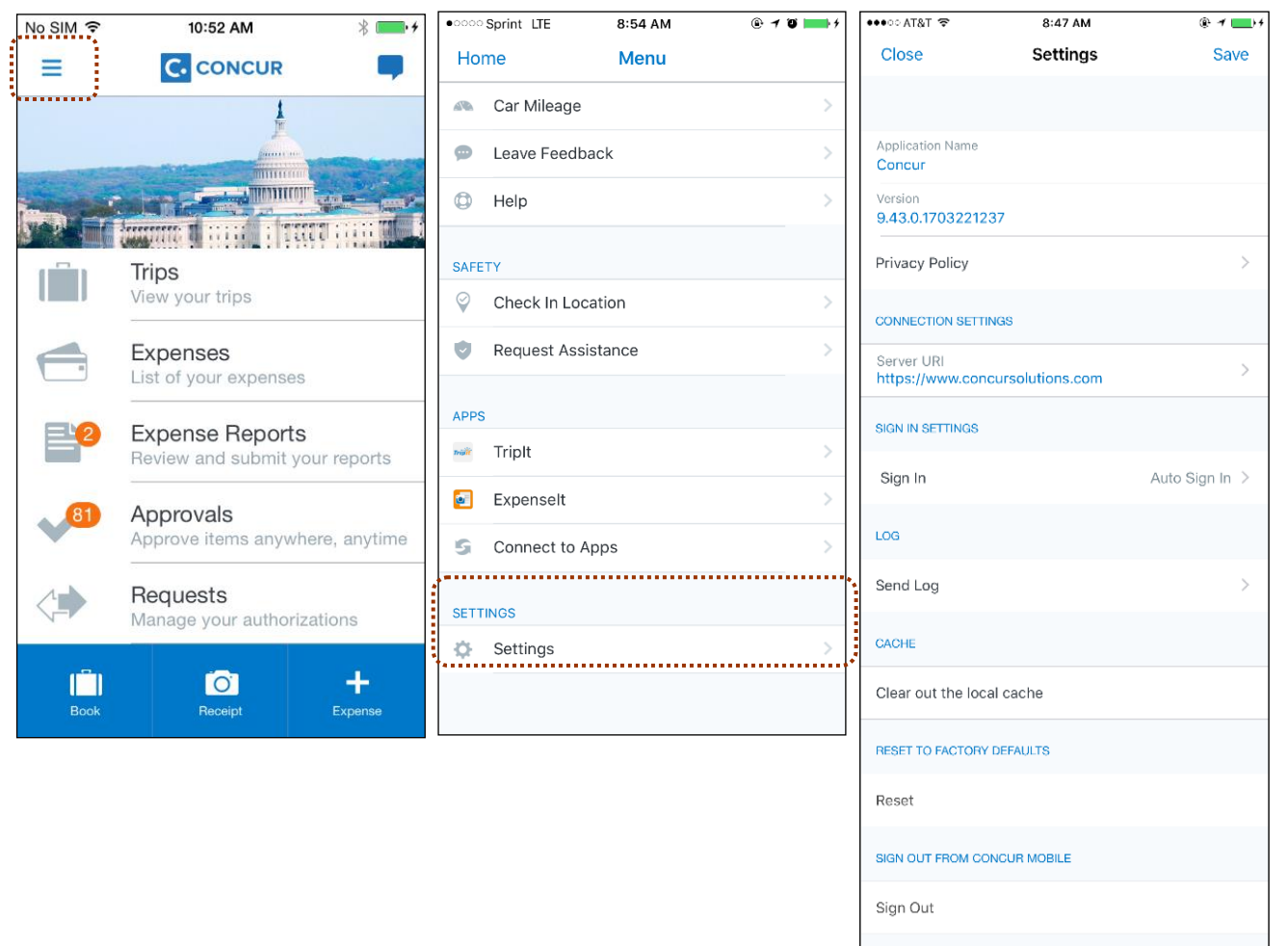

# <span id="page-21-0"></span>*Get Help*

Use **Help** on the **Menu** screen to search for help topics or find helpful articles.

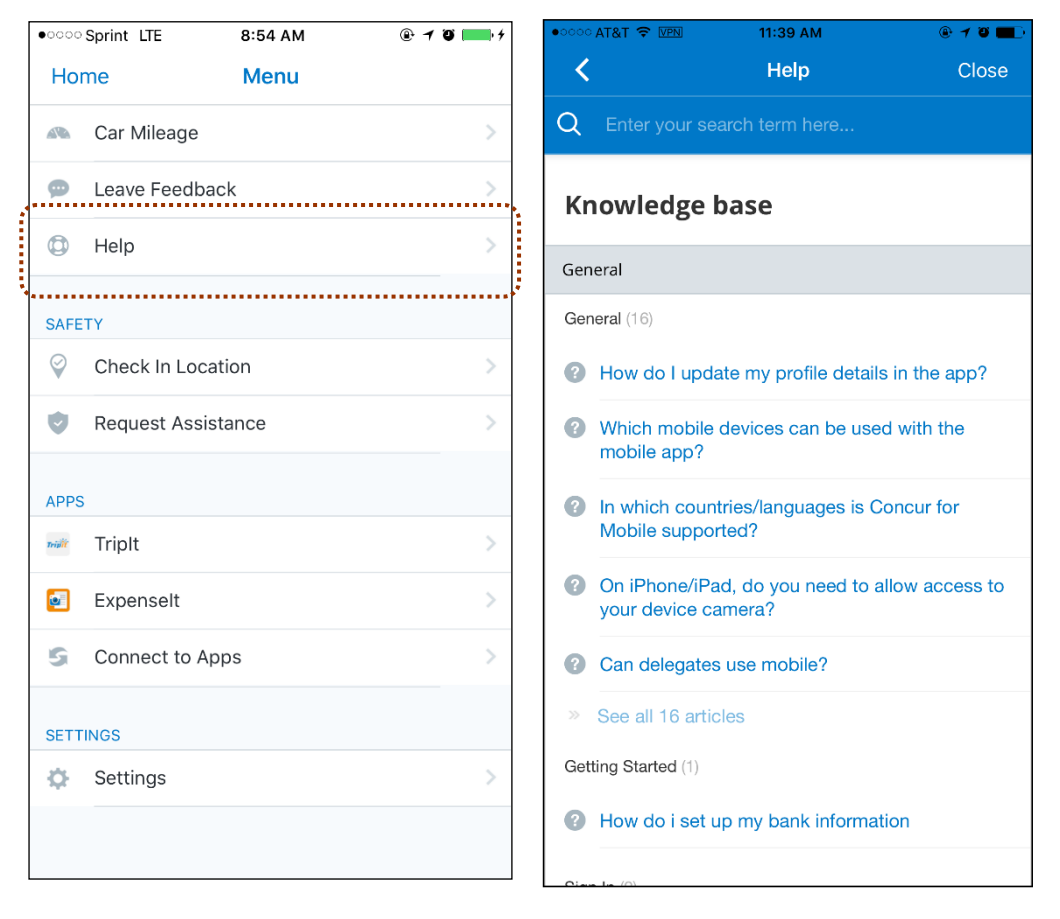

# <span id="page-22-0"></span>*Leave Feedback*

Use **Leave Feedback** on the **Menu** screen to send feedback.

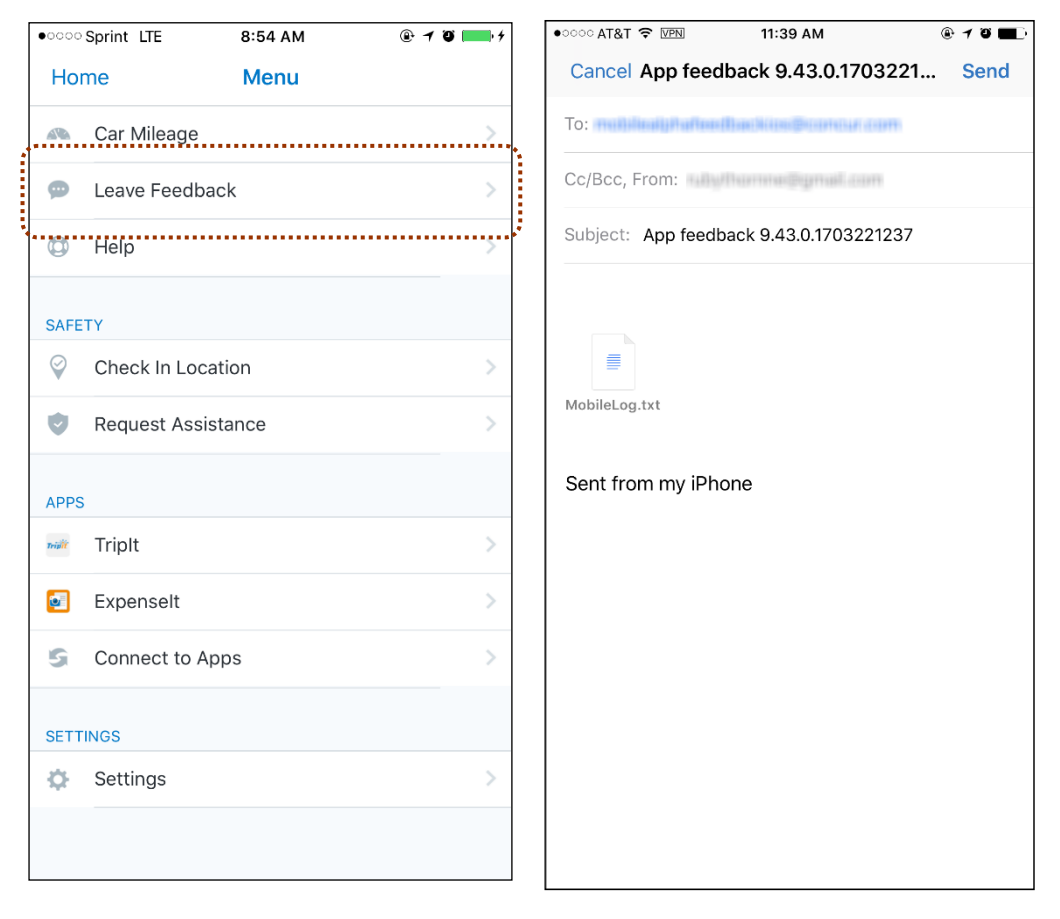